## **Cisco Webex Hands‐On Lab Configuration**

## **Lab Administration Page – Configure Webex Lab Room(s)**

Administration login page: https://cssd11.webex.com/labadmin Login with email address (first.last@d11.org) and network password

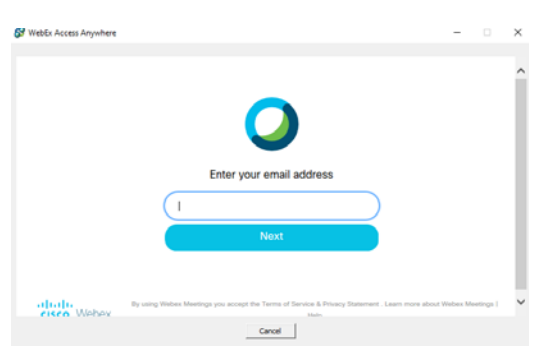

Select "Create New Lab" to create a lab space for each computer lab room. Name lab with **School Name – Rm number** (ie: Tesla ‐Rm 158)

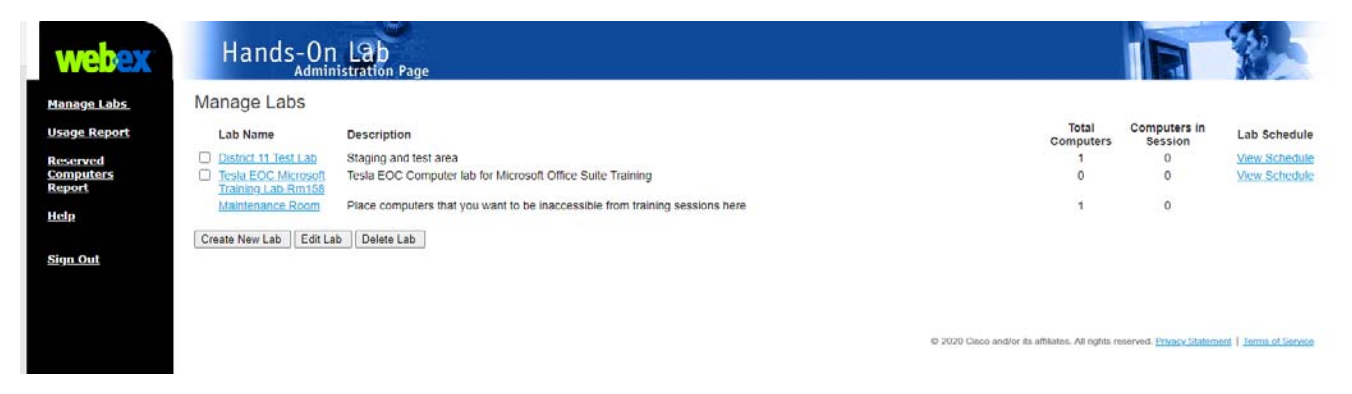

**NOTE**: Computers placed in Maintenance Room are not available for reservations.

## *Lab Computer Software Install instructions*

Log onto or remote in and logon to computer that needs Cisco Webex Anywhere Software

Open Hands‐On Lab Administration page (https://cssd11.webex.com/labadmin)

Click on Lab Name where computer will be located.

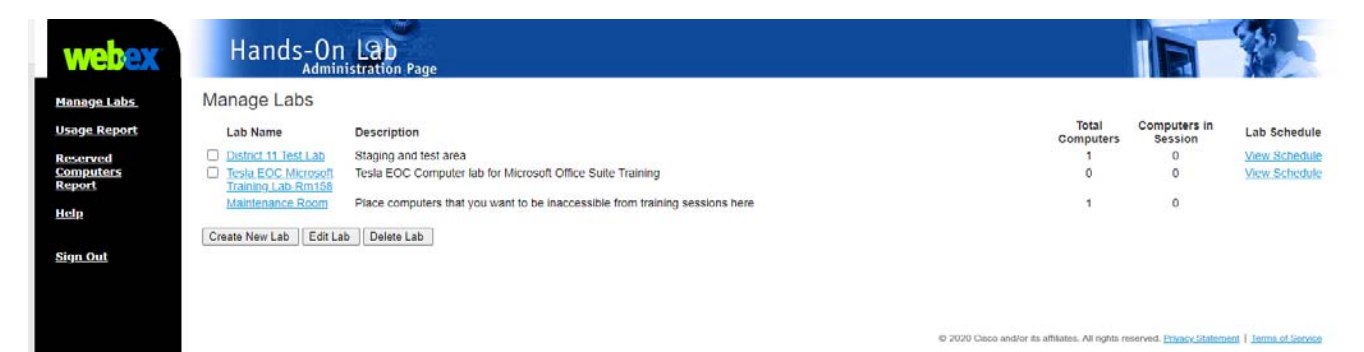

Click on "Set Up Computer" and complete forms as shown below

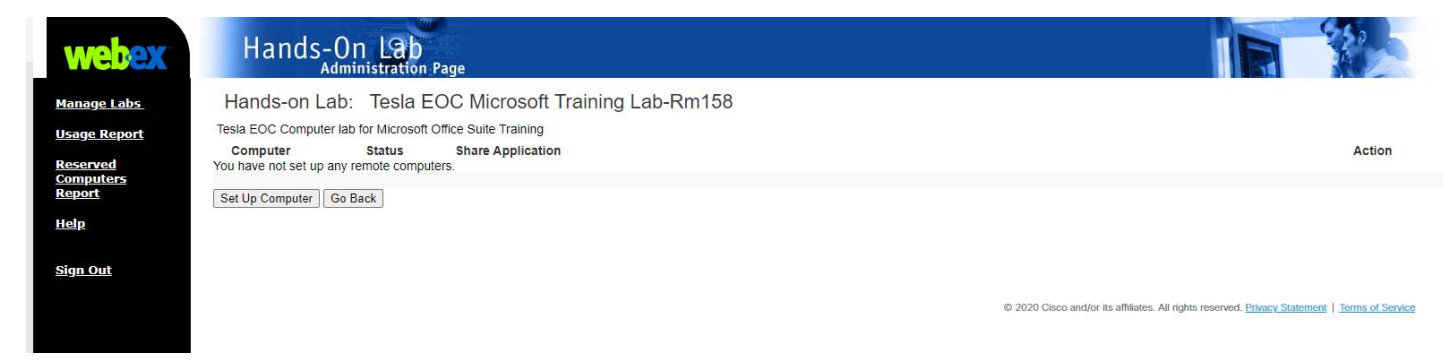

 $\check{~}$ 

## *SETUP Wizard:*

altalli<br>**cisco** Webex

Dy ut

Computer name must have the **Computer Name‐Rm #** (ie: dohe111111‐Rm 215)

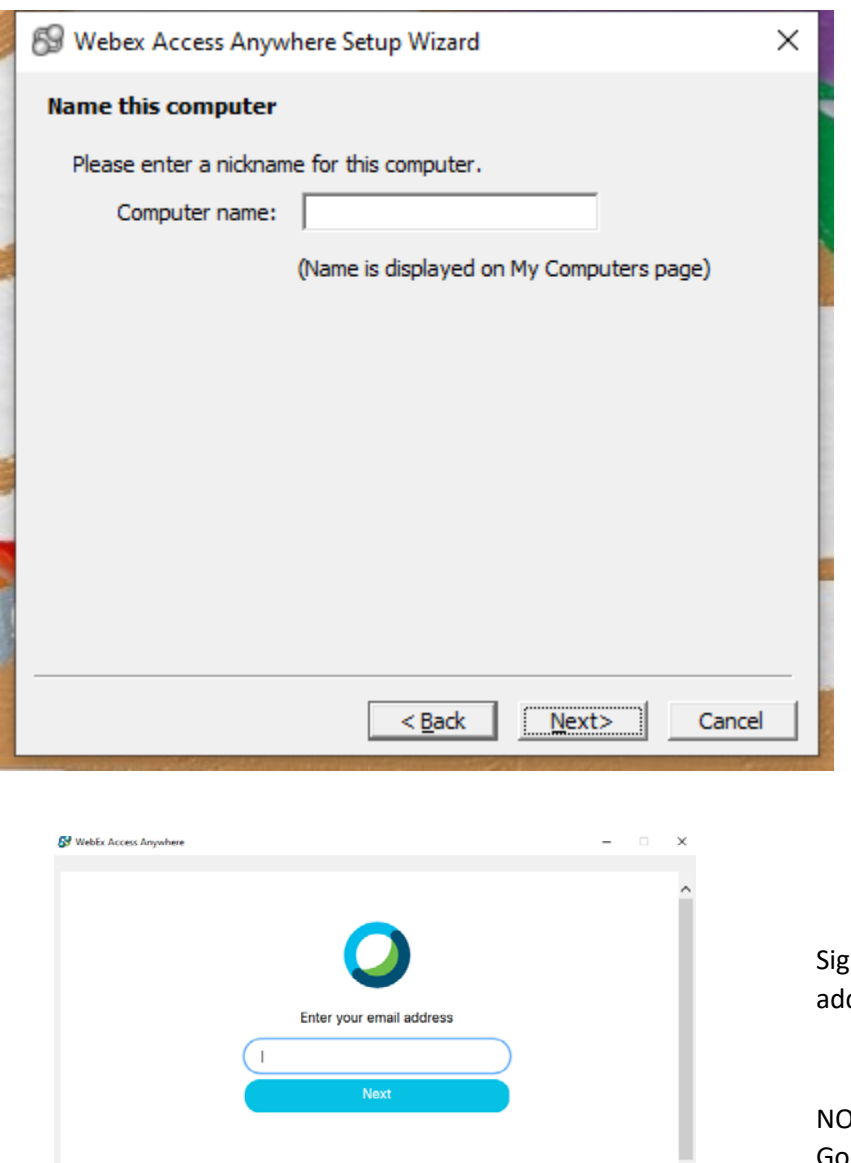

 $\begin{tabular}{|c|c|c|c|} \hline \texttt{Cancel} & \texttt{\_} \\ \hline \end{tabular}$ 

In In to Webex with network email dress and password.

OTE: You may be prompted to install a Google Chrome Extension

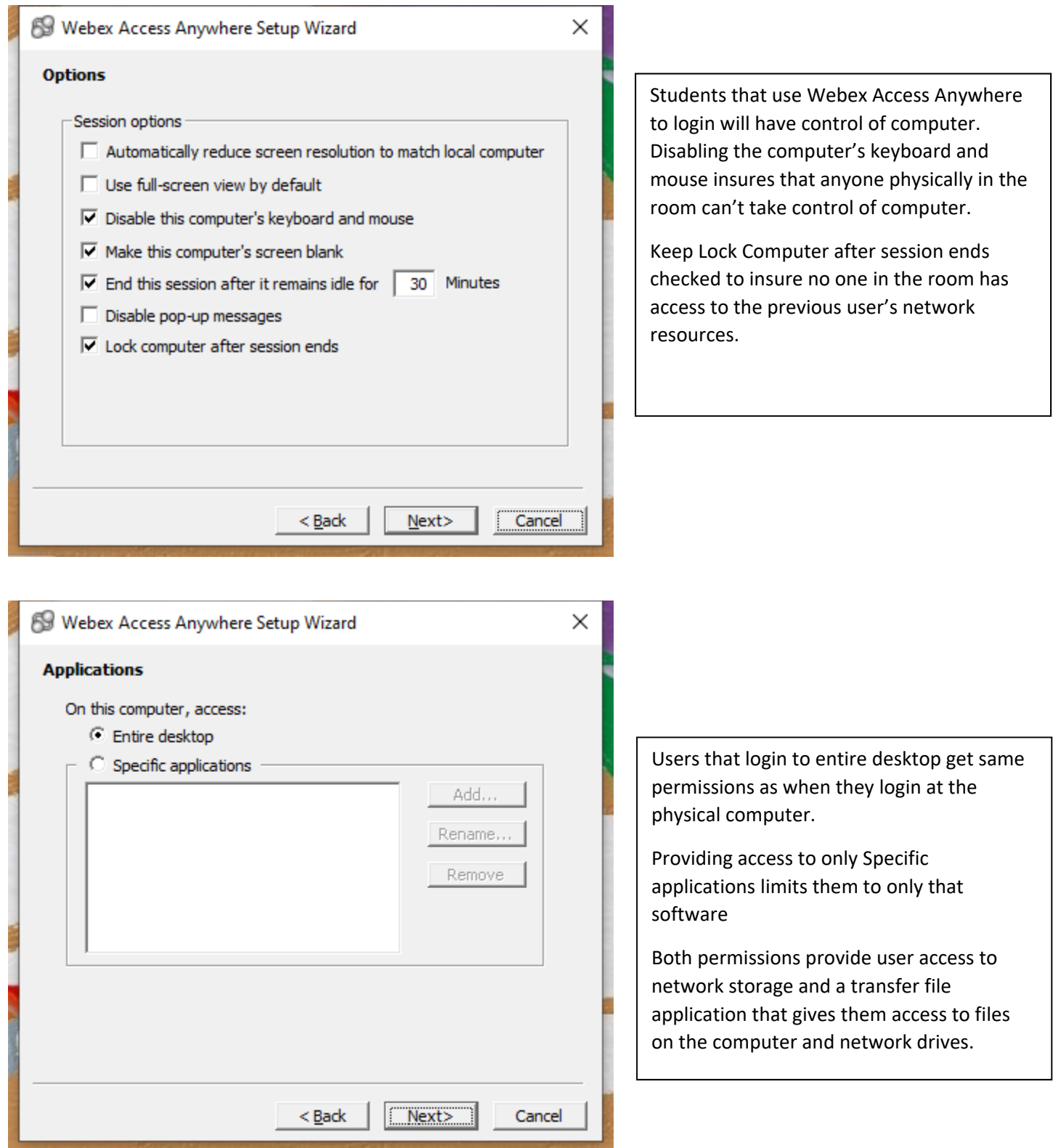

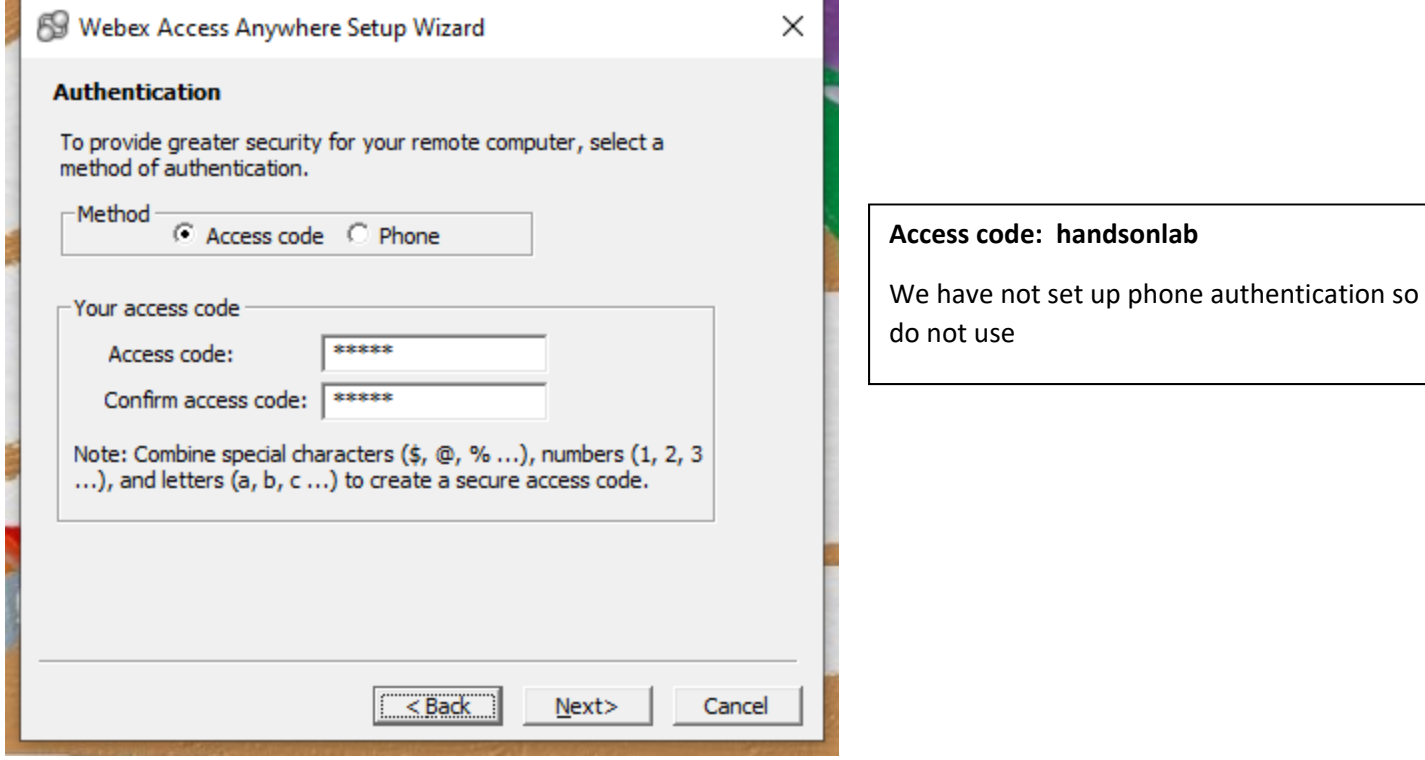

Finish Install

Once installed on the computer, Access Anywhere can be managed by physically logging into the computer and right click on the blue and green square icon.

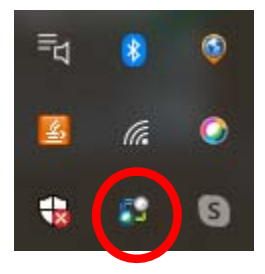

Additional Cisco Lab administration set up instructions:

https://help.webex.com/en-us/nyc3q0b/Set-Up-a-Computer-for-Remote-Access